# <span id="page-0-0"></span>e-Matica upute - uređivanje podataka na kraju školske godine

# Sadržaj

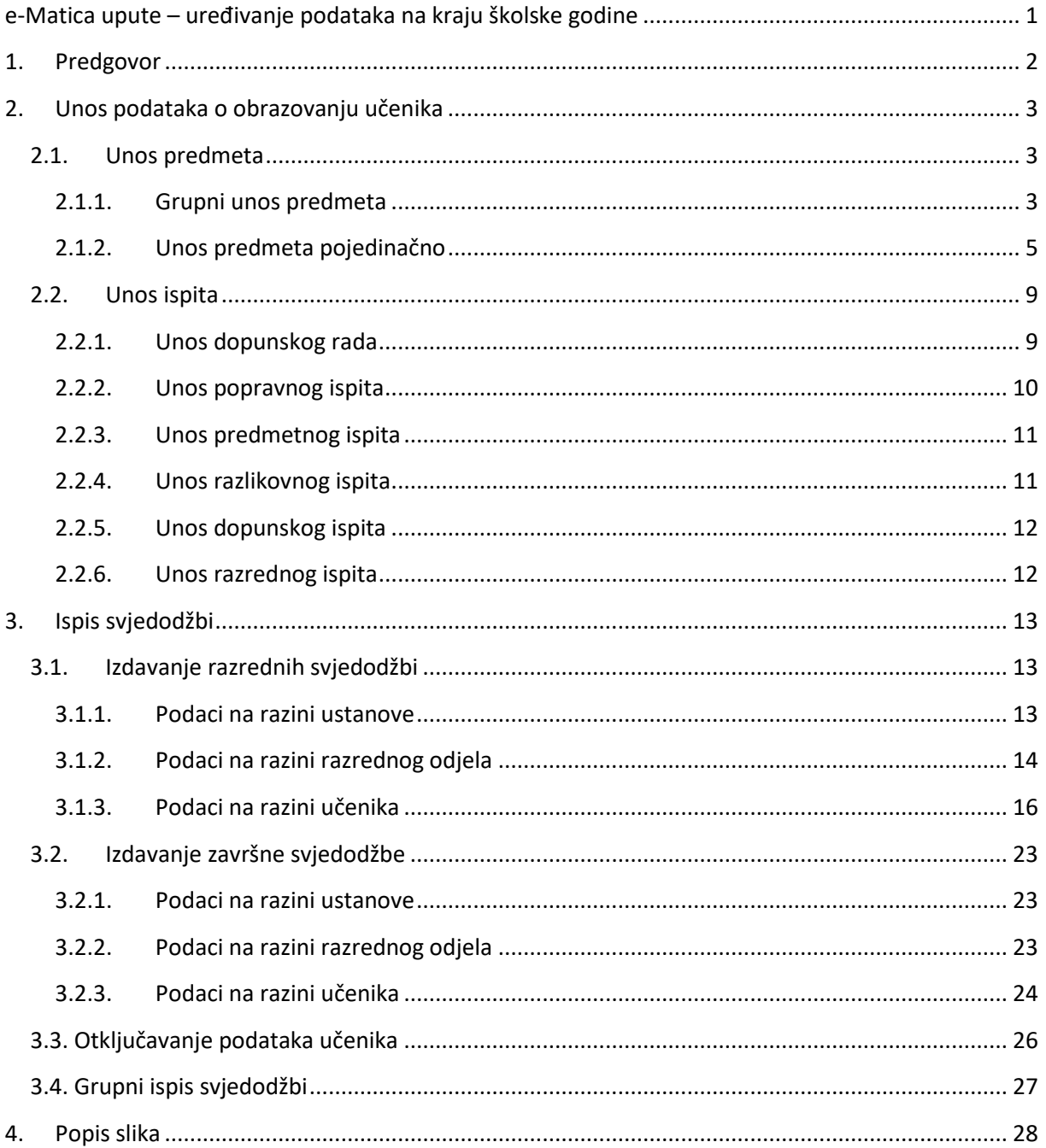

# <span id="page-1-0"></span>1. Predgovor

U uputama su crvenom bojom (| | ) označene poveznice ili druge opcije na koje je potrebno kliknuti mišem. Također, istom bojom su na slikama označena polja u koje trebate unijeti određene podatke. Nakon što ste unijeli određene podatke sve promjene, odnosno unesene podatke je potrebno snimiti. Podatke je potrebno snimiti tako da kliknete na "Prihvati". Na kraju je još potrebno kliknuti na "Snimi" kako bi podaci bili spremljeni u bazu.

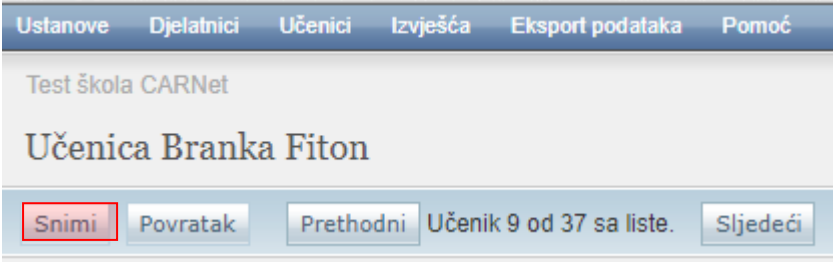

**Slika 1. Spremanje podataka klikom na ''Snimi''**

<span id="page-1-1"></span>Tek kada se prikaže obavijest da je snimanje uspješno podaci su snimljeni u bazu, te možete nastaviti dalje s radom.

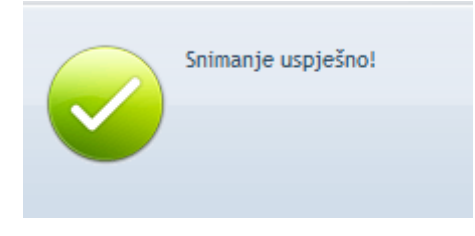

### **Slika 2. Obavijest o uspješnom snimanju**

<span id="page-1-2"></span>Kada se nalazite na sučelju s podacima učenika sustav će zabilježiti sve promjene koje napravite, ali iste neće ostati trajno spremljene u bazu dok ne kliknete na "Snimi". Ukoliko ste unijeli neki podatak, ali isti niste spremili sustav će vas o tome upozoriti porukom u trenutku kada napuštate stranicu.

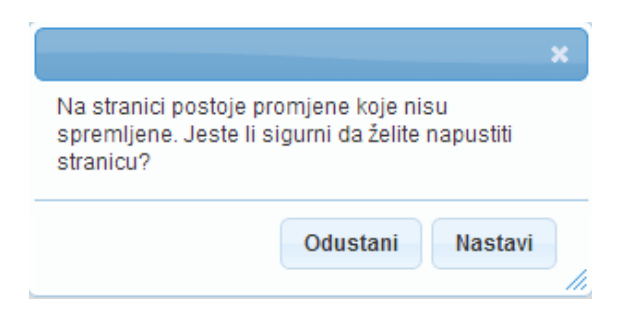

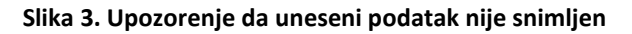

<span id="page-1-3"></span>Kada se prikaže poruka da postoje promjene koje nisu spremljene možete kliknuti na "Odustani" i moći ćete ostati na stranici s podacima učenika. Ako je potrebno snimiti promjene koje ste napravili kliknite na "Snimi", te ćete nakon toga moći napustiti stranicu, a uneseni podaci će ostati spremljeni. Ukoliko ne želite snimiti promjene koje ste napravili kliknite na "Nastavi", te ćete tako napustiti

stranicu s podacima učenika bez spremanja napravljenih promjena. Navedena validacija se ne odnosi na druge oblike napuštanja stranice, kao što je primjerice zatvaranje preglednika, zatvaranje kartice preglednika i slični slučajevi koje nije moguće predvidjeti i kontrolirati.

# <span id="page-2-0"></span>2. Unos podataka o obrazovanju učenika

# <span id="page-2-1"></span>**2.1. Unos predmeta**

Unos predmeta moguć je grupno za sve učenike koji su upisani u isti program ili je predmete moguće unijeti pojedinačno za svakoga učenika.

# <span id="page-2-2"></span>**2.1.1. Grupni unos predmeta**

Za grupni unos predmeta potrebno je odabrati iz glavnog izbornika poveznicu "Učenici", te zatim "Popis". Nakon toga trebate odabrati razred, te program unutar razreda za koji želite unijeti predmete.

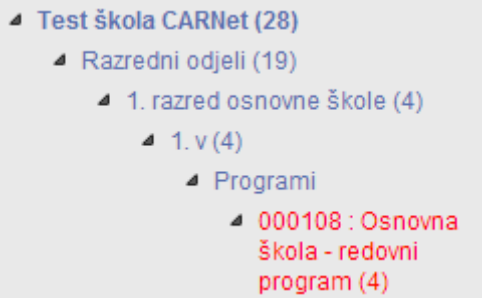

### **Slika 4. Odabir programa unutar razreda za unos predmeta**

<span id="page-2-3"></span>Kada je odabran program potrebno je označiti učenike kojima treba unijeti predmete te kliknuti na "Dodaj predmete". Zatim je potrebno odabrati školsku godinu i program, te kliknuti na "Odaberi" kako biste odabrali predmet.

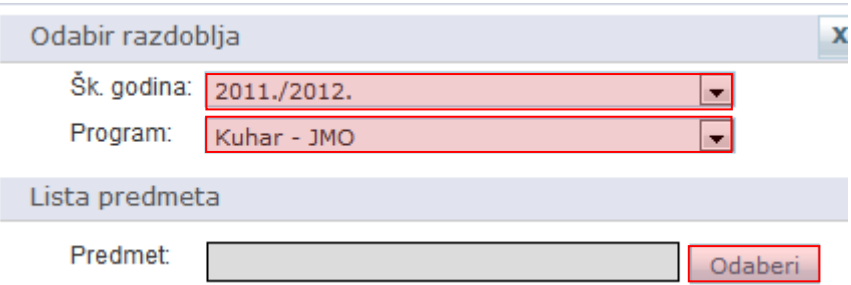

### **Slika 5. Odabir školske godine, programa i predmeta**

<span id="page-2-4"></span>Kada ste kliknuli na "Odaberi" otvorit će se polje za unos naziva predmeta. Unesite dio naziva predmeta i kliknite na "Traži".

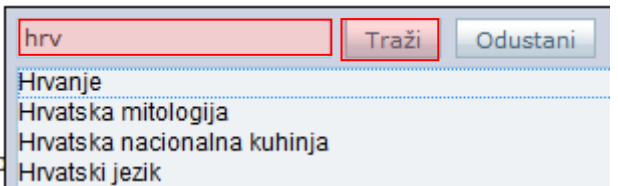

#### **Slika 6. Unos naziva predmeta**

<span id="page-3-0"></span>Na kraju iz padajućeg izbornika odaberite odgovarajući predmet. Kada je predmet odabran potrebno je još odabrati status predmeta i kliknuti na "Dodaj u listu" kako bi predmet bio dodan na listu predmeta.

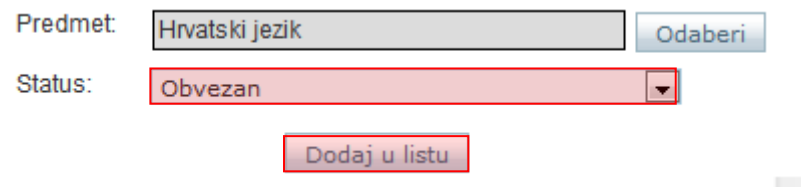

**Slika 7. Odabir statusa predmeta i dodavanje u listu**

<span id="page-3-1"></span>Nakon što ste dodali potrebne predmete moguće je istima na listi promijeniti redoslijed tako da kliknete na strelicu prema dolje ukoliko predmet želite staviti niže na listi, odnosno trebate kliknuti na strelicu prema gore ukoliko predmet želite pomaknuti prema gore.

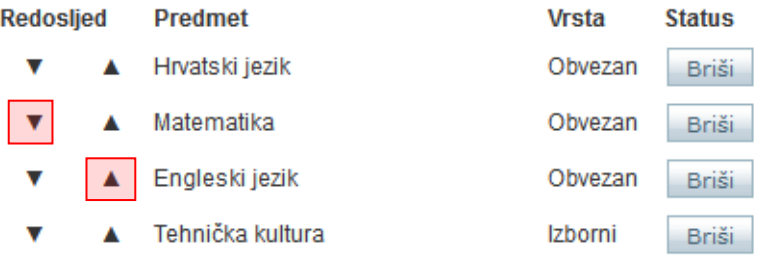

**Slika 8. Promjena redoslijeda predmeta**

<span id="page-3-2"></span>Ako neki predmet želite obrisati s liste to je moguće tako da kliknete na "Briši" (desno od naziva predmeta).

Nakon što ste dodali sve predmete potrebno je kliknuti na "Snimi označenim učenicima" kako bi se predmeti dodali učenicima koje ste ranije označili.

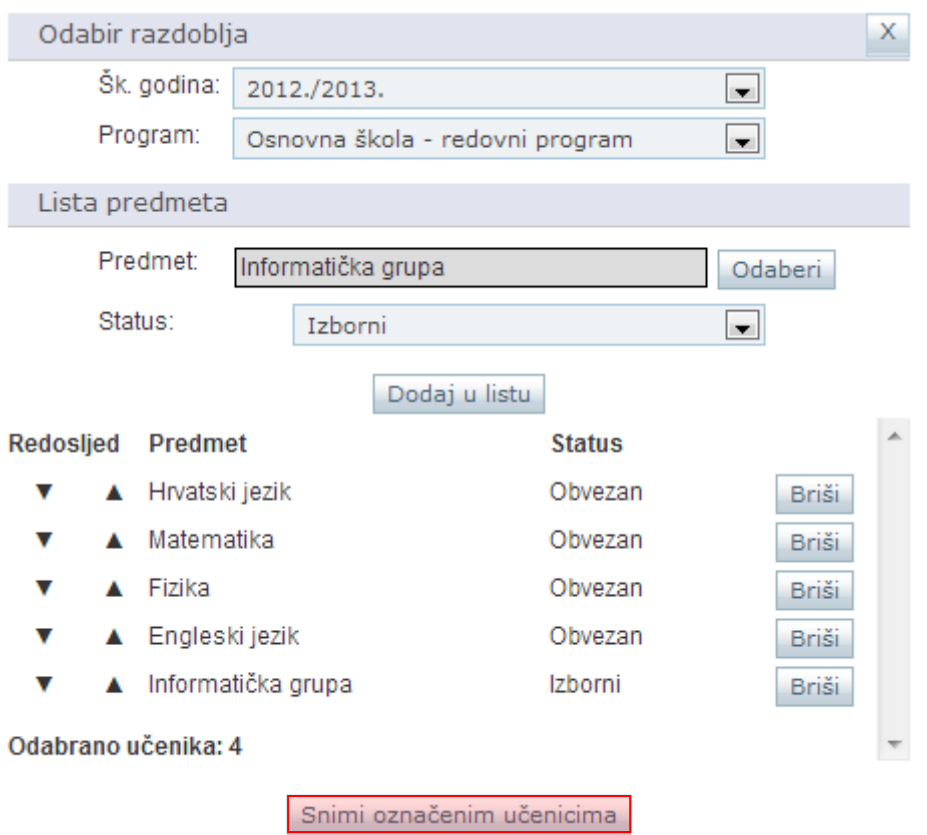

**Slika 9. Spremanje podataka klikom na ''Snimi označenim učenicima''**

# <span id="page-4-1"></span><span id="page-4-0"></span>**2.1.2. Unos predmeta pojedinačno**

Za unos predmeta pojedinačno svakome učeniku potrebno je odabrati učenika, te kliknuti na karticu "Predmeti i ispiti". Zatim je potrebno u polje "Dodaj novi" unijeti prvih nekoliko slova predmeta koji želite unijeti.

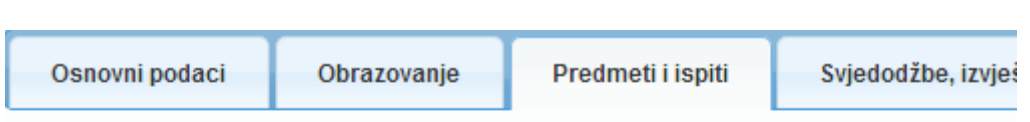

# 1. razred osnovne škole, program: Osnovna škola - redovni p

# Predmeti i ocjene

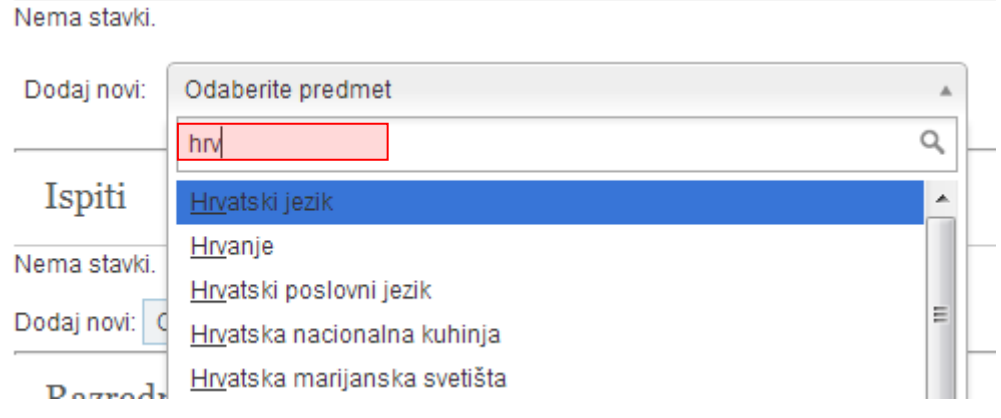

### **Slika 10. Unos predmeta pojedinačno za učenika**

<span id="page-5-0"></span>Nakon toga potrebno je odabrati predmet iz padajućeg izbornika, te kliknuti na "Dodaj odabrani predmet".

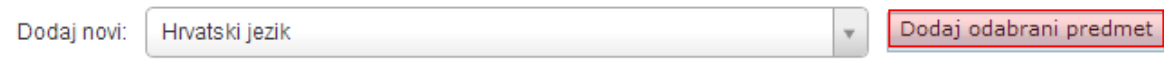

### **Slika 11. Dodavanje predmeta klikom na ''Dodaj odabrani predmet''**

<span id="page-5-1"></span>U sljedećem koraku potrebno je odabrati status predmeta, te ocjenu ako je zaključena. Ocjenu je moguće unijeti i naknadno, te stoga to polje možete ostaviti prazno. Pri unosu ocjena možete istu odabrati iz padajućeg izbornika ili možete unijeti brojčanu ocjenu.

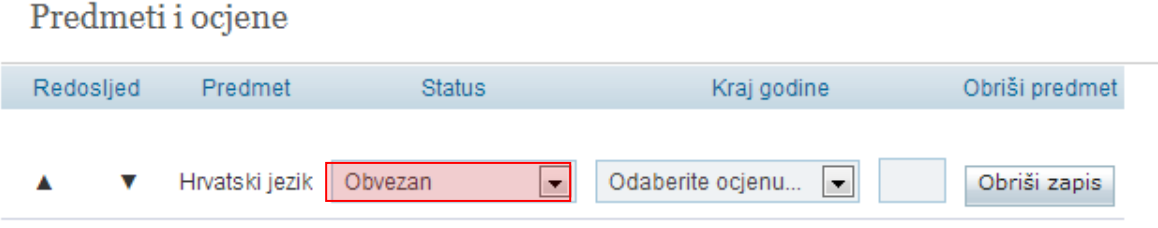

### **Slika 12. Odabir statusa predmeta i unos ocjene**

<span id="page-5-2"></span>Nakon što ste na isti način unijeli sve potrebne predmete trebate kliknuti na "Snimi" kako bi podaci ostali spremljeni.

Kada je predmet dodan pojavit će se na popisu predmeta. Na popisu predmeta moguće je vidjeti koje predmete učenik ima dodane, te je moguće promijeniti status predmeta i unijeti ocjene za iste. Na ovoj kartici moguće je promijeniti poredak predmeta na listi tako da kliknete na strelicu prema

dolje ukoliko predmet želite staviti niže na listi, odnosno trebate kliknuti na strelicu prema gore ukoliko predmet želite pomaknuti prema gore.

Ukoliko je potrebno predmet je moguće obrisati odabirom "Obriši zapis".

5. razred osnovne škole, program: Osnovna škola - redovni program, šk. god.: 2012./2013.

| Predmeti i ocjene    |                  |                                        |                                 |                   |  |  |  |  |
|----------------------|------------------|----------------------------------------|---------------------------------|-------------------|--|--|--|--|
| Redosljed            | Predmet          | <b>Status</b>                          | Kraj godine                     | Obriši predmet    |  |  |  |  |
| ▼                    | Hrvatski jezik   | Obvezan                                | Odličan                         | 5                 |  |  |  |  |
| $\blacktriangle$     |                  | ▾                                      | $\blacktriangledown$            | Obriši zapis      |  |  |  |  |
| $\blacktriangledown$ | Likovna kultura  | $\bar{\phantom{a}}$                    | Odličan                         | 5                 |  |  |  |  |
| Δ                    |                  | Obvezan                                | $\blacktriangledown$            | Obriši zapis      |  |  |  |  |
| Δ                    | Glazbena kultura | $\blacksquare$                         | Vrlo dobar                      | 4                 |  |  |  |  |
| v                    |                  | Obvezan                                | $\overline{\phantom{a}}$        | Obriši zapis      |  |  |  |  |
| A                    | Engleski jezik   | Obvezan                                | Odličan                         | 5                 |  |  |  |  |
| v                    |                  | $\blacktriangledown$                   | $\blacktriangledown$            | Obriši zapis      |  |  |  |  |
|                      |                  | $\vert \cdot \vert$<br>1. strani jezik |                                 |                   |  |  |  |  |
| A                    | Matematika       | $\overline{\phantom{a}}$               | $\overline{\phantom{0}}$        | 3                 |  |  |  |  |
| v                    |                  | Obvezan                                | Dobar                           | Obriši zapis      |  |  |  |  |
| Δ                    | Priroda          | $\blacksquare$                         | Odličan                         | 5                 |  |  |  |  |
| v                    |                  | Obvezan                                | $\blacksquare$                  | Obriši zapis      |  |  |  |  |
| Δ                    | Povijest         | le.                                    | Vrlo dobar                      | Obriši zapis      |  |  |  |  |
| v                    |                  | Obvezan                                | $\blacktriangledown$            | 4                 |  |  |  |  |
| Δ                    | Geografija       | Obvezan                                | Dobar                           | 3                 |  |  |  |  |
| v                    |                  | $\blacktriangledown$                   | $\blacktriangledown$            | Obriši zapis      |  |  |  |  |
|                      | Tehnička kultura | $\blacktriangledown$<br>Obvezan        | Odličan<br>$\blacktriangledown$ | 5<br>Obriši zapis |  |  |  |  |

**Slika 13. Brisanje predmeta klikom na ''Obriši zapis''**

# <span id="page-6-0"></span>*2.1.2.1. Predmeti kod učenika u umjetničkim školama i učenika koji su u programu naukovanja*

Ukoliko unosite predmete za učenike umjetničke škole ili učenike koji su u programu naukovanja postupak unosa je isti kao i kod redovnih učenika uz iznimku da će takvi učenici na popisu predmeta imati kolonu "Grupa predmeta za svjedodžbe" gdje je moguće odabrati je li predmet dio općeobrazovnog programa, glazbeni dio programa ili je predmet iz programa naukovanja.

2. razred srednje škole, program: Kuhar - JMO, šk. god.: 2015./2016.

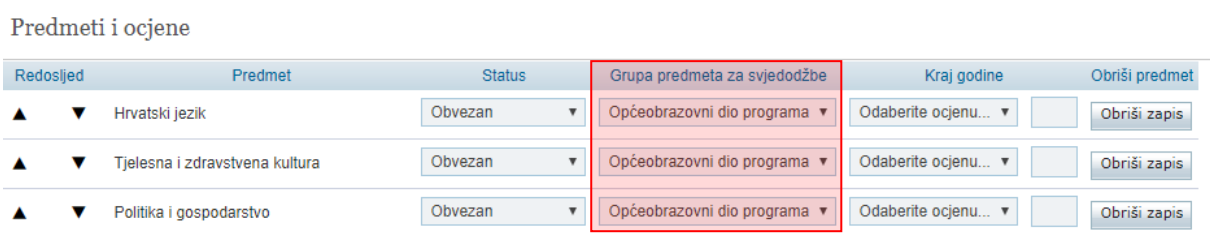

#### **Slika 14. Odabir grupe predmeta za svjedodžbe**

### <span id="page-7-0"></span>*2.1.2.2. Dijeljenje predmeta među potprogramima učenika osnovne glazbene škole*

U slučajevima kada je učenik upisan u više od jednog potprograma tijekom svog školovanja u osnovnoj glazbenoj školi omogućeno je dijeljenje predmeta među potprogramima.

Primjerice ako učenik u jednoj školskoj godini upisuje prvi razred osnovne glazbene škole i dva potprograma: "Tambure – temeljni predmet" i "Gitara - temeljni predmet" nakon što mu se predmeti evidentiraju na jednom od ta dva potprograma oni će biti prikazani i na drugom potprogramu bez mogućnosti uređivanja i ispisivat će se na završnoj svjedodžbi za oba potprograma.

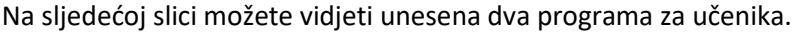

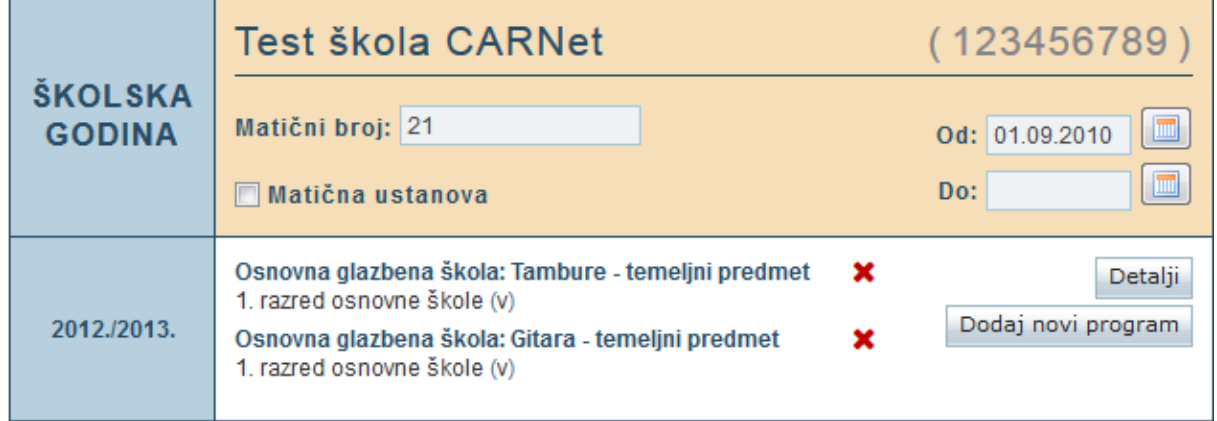

#### **Slika 15. Učenik s unesena dva programa**

<span id="page-7-1"></span>Kako bi se predmeti ispravno prikazali na oba potprograma potrebno je najprije učeniku evidentirati jedan potprogram i pripadajuće predmete, pa zatim unijeti drugi potprogram. Učenik u istoj školskoj godini mora biti u istom razrednom odjelu za oba potprograma. Predmeti evidentirani na prvom potprogramu ne mogu se brisati i za njih se ne mogu unositi ocjene na pregledu predmeta drugog potprograma već se svako ažuriranje obavlja na popisu predmeta prvog potprograma.

1. razred osnovne škole, Osnovna glazbena škola: Gitara - temeljni predmet, 2012./2013.

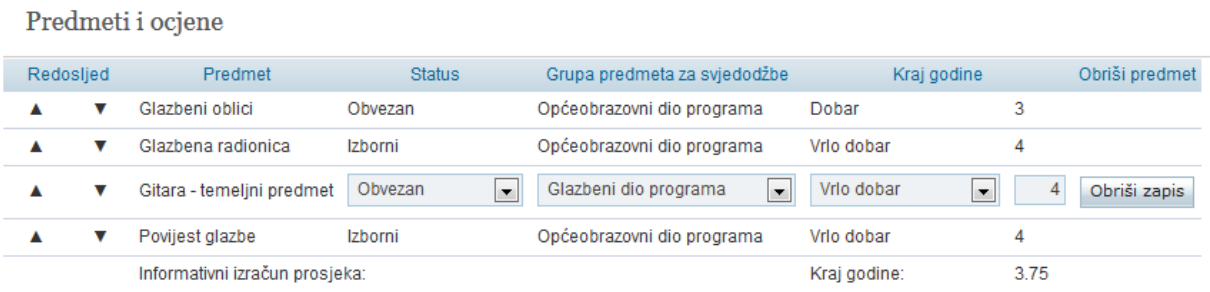

### **Slika 16. Unos predmeta za svaki potprogram**

<span id="page-8-2"></span>Dijeljenje predmeta ostvaruje se i u slučajevima kada je učenik u prethodnim školskim godinama već položio pojedine predmete npr. prvog razreda u sklopu jednog potprograma, a u narednim školskim godinama upisuje prvi razred nekog drugog potprograma. Ocjene iz već položenih predmeta za prvi razred bit će mu vidljive među predmetima novoupisanog potprograma.

# <span id="page-8-0"></span>**2.2. Unos ispita**

Za unos ispita učeniku potrebno je s popisa odabrati učenika, te zatim izabrati karticu "Predmeti i ispiti". Na navedenoj kartici moguće je unijeti:

- Dopunski rad unos je moguć nakon što učenik ima iz nekog predmeta ocjenu "Nedovoljan"
- Popravni ispit unos je moguć nakon što učenik ima iz dopunskog rada ocjenu "Nedovoljan"
- Predmetni ispit unos je moguć ako je učeniku za neki predmet unesena ocjena "Neocijenjen"
- Razlikovni ispit pri unosu razlikovnog ispita potrebno je odabrati razred za koji se ispit polaže
- Dopunski ispit

Vrstu ispita potrebno je odabrati iz padajućeg izbornika.

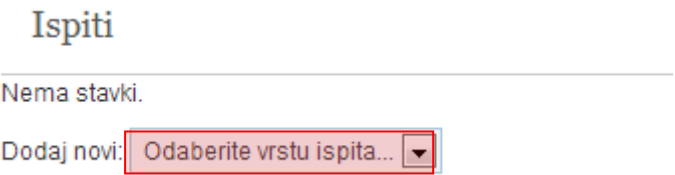

### **Slika 17. Odabir vrste ispita**

### <span id="page-8-3"></span><span id="page-8-1"></span>**2.2.1. Unos dopunskog rada**

Dopunski rad je moguće unijeti tek nakon što učenik ima ocjenu "Nedovoljan" iz nekog od predmeta. Za unos dopunskog rada potrebno je iz padajućeg izbornika odabrati "Dopunski rad". Nakon toga treba odabrati predmet, status predmeta i kliknuti na "Dodaj novi ispit".

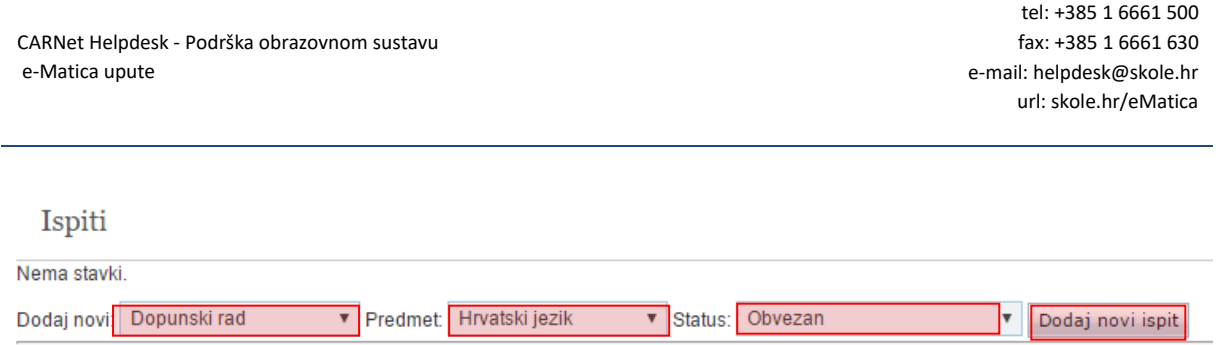

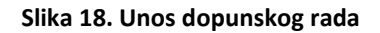

<span id="page-9-1"></span>U sljedećem koraku potrebno je unijeti datum polaganja dopunskog rada i ocjenu.

| Ispiti       |        |                        |                                |                         |        |        |
|--------------|--------|------------------------|--------------------------------|-------------------------|--------|--------|
| Vrsta ispita | Razred | Predmet                | Status predmeta Broj polaganja | Datum polaganja         | Ociena | Obriši |
| Dopunski rad |        | Hrvatski jezik Obvezan |                                | 21.06.2013 <b>Dobar</b> |        | Obriši |

**Slika 19. Unos datuma dopunskog rada i ocjene**

<span id="page-9-2"></span>Ako je zapis greškom dodan moguće je isti obrisati klikom na "Obriši".

Nakon unosa podataka potrebno je kliknuti na "Snimi" kako biste podatke spremili u bazu.

### <span id="page-9-0"></span>**2.2.2. Unos popravnog ispita**

Za unos popravnog ispita potrebno je iz padajućeg izbornika odabrati "Popravni ispit". Nakon toga trebate odabrati predmet, status predmeta i kliknuti na "Dodaj novi ispit".

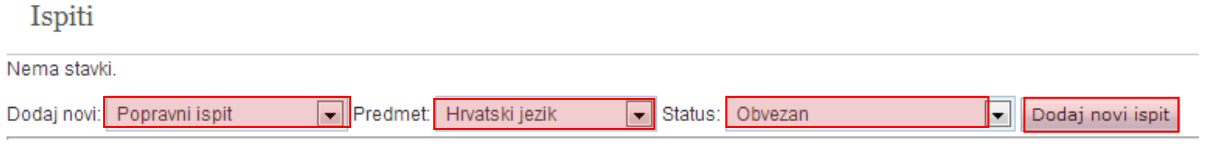

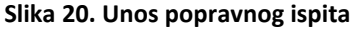

<span id="page-9-3"></span>U sljedećem koraku potrebno je unijeti datum polaganja ispita i ocjenu.

Ispiti

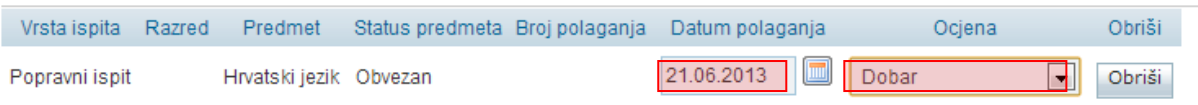

### **Slika 21. Unos datuma polaganja popravnog ispita i ocjene**

<span id="page-9-4"></span>Ako je zapis greškom dodan moguće je isti obrisati klikom na "Obriši".

Nakon unosa podataka potrebno je kliknuti na "Snimi" kako biste podatke spremili u bazu.

# <span id="page-10-0"></span>**2.2.3. Unos predmetnog ispita**

Predmetni ispit je moguće unijeti tek nakon što je učenik neocijenjen iz nekog od predmeta.

Za unos predmetnoga ispita potrebno je iz padajućeg izbornika odabrati "Predmetni ispit". Nakon toga trebate odabrati predmet, status predmeta i kliknuti na "Dodaj novi ispit".

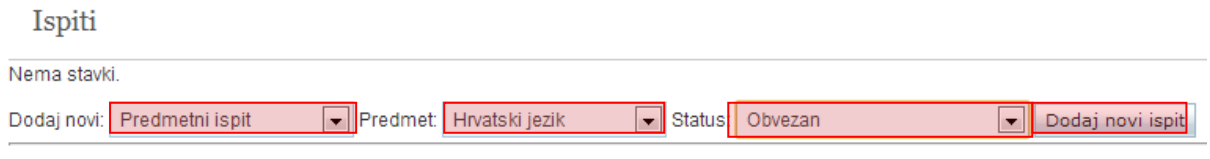

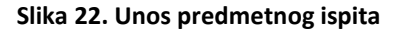

<span id="page-10-2"></span>U sljedećem koraku potrebno je unijeti datum polaganja ispita i ocjenu.

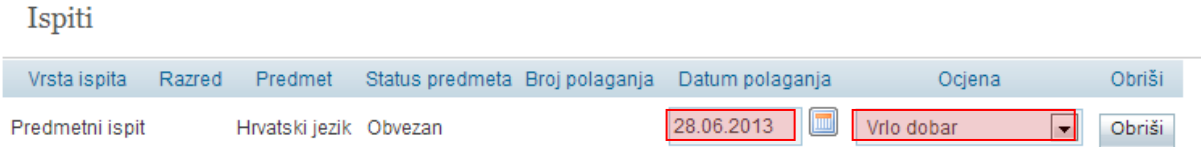

### **Slika 23. Unos datuma polaganja predmetnog ispita i ocjene**

<span id="page-10-3"></span>Ako je zapis greškom dodan moguće je isti obrisati klikom na "Obriši".

Nakon unosa podataka potrebno je kliknuti na "Snimi" kako biste podatke spremili u bazu.

### <span id="page-10-1"></span>**2.2.4. Unos razlikovnog ispita**

Kako biste unijeli razlikovni ispit potrebno je isti odabrati iz padajućeg izbornika. Nakon toga potrebno je unijeti naziv ispita, te status.

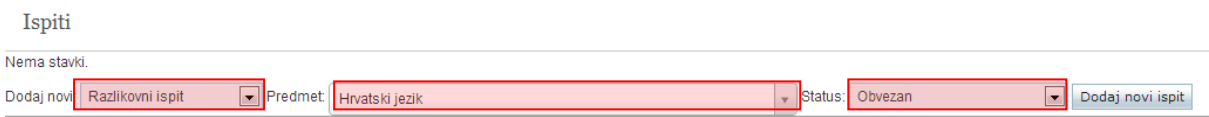

### **Slika 24. Unos razlikovnog ispita**

<span id="page-10-4"></span>Nakon toga potrebno je unijeti razred za koji unosite ispit, te datum polaganja i ocjenu.

| Ispiti       |                                            |                        |                                                |            |            |        |
|--------------|--------------------------------------------|------------------------|------------------------------------------------|------------|------------|--------|
| Vrsta ispita | Razred                                     | Predmet                | Status predmeta Broj polaganja Datum polaganja |            | Ociena     | Obriši |
|              | Razlikovni ispit   4. razred osnovne škole | Hrvatski jezik Obvezan |                                                | 04.06.2013 | Vrlo dobar | Obriši |

**Slika 25. Unos razreda, datuma polaganja razlikovnog ispita i ocjene**

<span id="page-10-5"></span>Ako je zapis greškom dodan moguće je isti obrisati klikom na "Obriši".

Nakon unosa podataka potrebno je kliknuti na "Snimi" kako biste podatke spremili u bazu.

### <span id="page-11-0"></span>**2.2.5. Unos dopunskog ispita**

Dopunski ispit možete unijeti tako da isti odaberete iz padajućeg izbornika. Nakon toga potrebno je unijeti naziv ispita, te status.

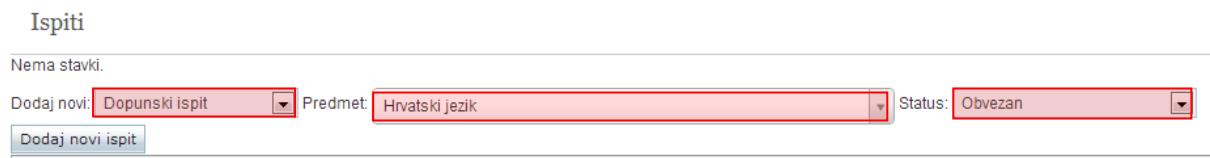

#### **Slika 26. Unos dopunskog ispita**

<span id="page-11-2"></span>U sljedećem koraku unesite razred za koji se ispit polaže, datum polaganja i ocjenu.

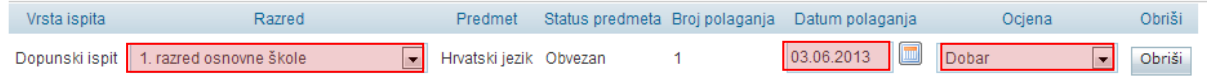

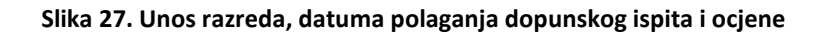

<span id="page-11-3"></span>Ako je zapis greškom dodan moguće je isti obrisati klikom na "Obriši".

Nakon unosa podataka potrebno je kliknuti na "Snimi" kako biste podatke spremili u bazu.

### <span id="page-11-1"></span>**2.2.6. Unos razrednog ispita**

Razredni ispit je moguće odabrati samo ako učenik ima ocjenu "Neocijenjen" iz nekog predmeta. Za unos ispita potrebno je odabrati "Dodaj novi razredni ispit".

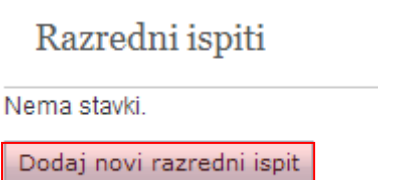

#### **Slika 28. Unos razrednog ispita**

<span id="page-11-4"></span>U sljedećem koraku potrebno je unijeti datum polaganja razrednog ispita, predmet i status, te kliknuti na "Dodaj novi predmetni ispit".

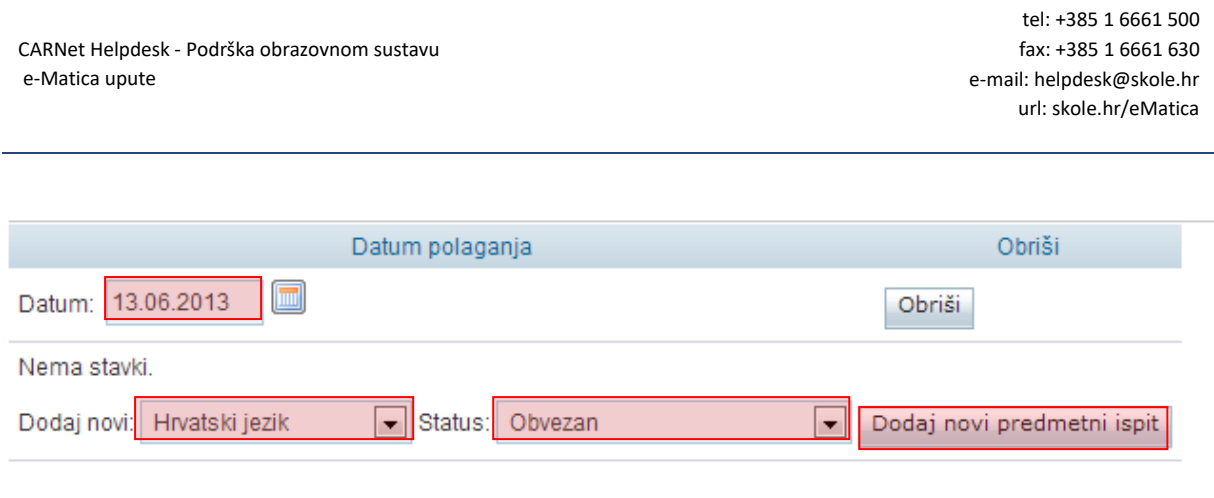

**Slika 29. Unos podataka o razrednom ispitu**

<span id="page-12-3"></span>Zatim je potrebno unijeti datum polaganja predmetnog ispita i ocjenu.

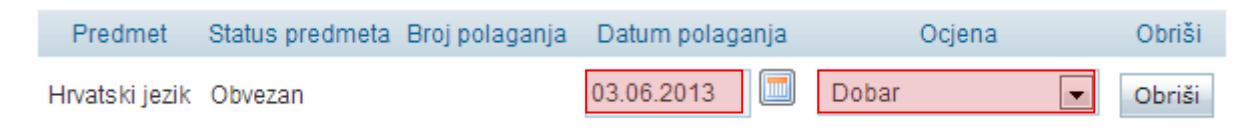

**Slika 30. Unos datuma polaganja razrednog ispita i ocjene**

<span id="page-12-4"></span>Kada ste unijeli sve predmetne ispite koje je učenik polagao unutar razrednog ispita potrebno je kliknuti na "Snimi" kako biste spremili unesene podatke.

# <span id="page-12-0"></span>3. Ispis svjedodžbi

Generator svjedodžbi na profilu učenika, na kartici "Svjedodžbe, izvješća i završni radovi" nije aktivan tijekom cijele godine već samo na kraju školske godine. Kako bi se svjedodžba uspješno generirala i sadržavala potpune podatke, potrebno je definirati pojedine parametre.

# <span id="page-12-1"></span>**3.1. Izdavanje razrednih svjedodžbi**

Prije ispisa razredne svjedodžbe potrebno je unijeti određene podatke na razini ustanove, na razini razrednog odjela i na razini učenika.

### <span id="page-12-2"></span>**3.1.1. Podaci na razini ustanove**

Za unos, odnosno provjeru podataka na razini ustanove potrebno je odabrati ustanovu, tako da u glavnom izborniku kliknete na "Ustanove", pa zatim "Popis". Nakon toga potrebno je odabrati ustanovu i na kartici "Osnovni podaci" provjeriti je li odabran ravnatelj ustanove.

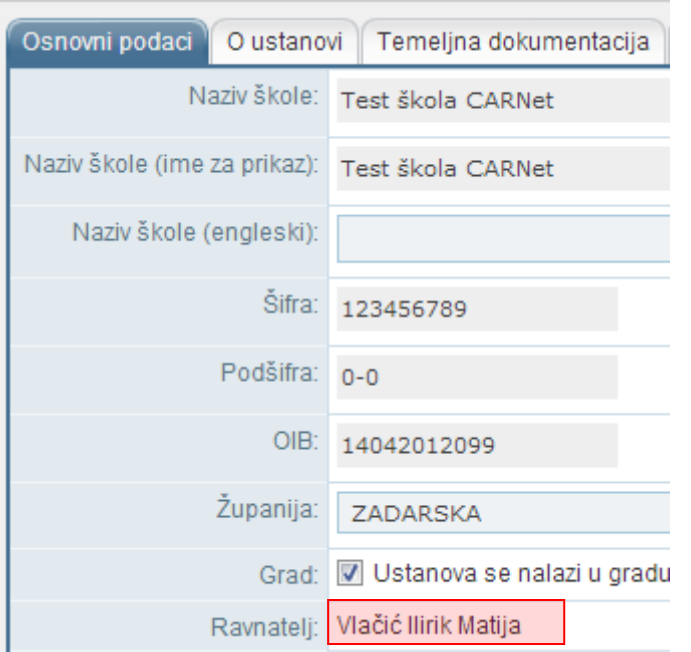

### **Slika 31. Provjera podataka na razini ustanove**

<span id="page-13-1"></span>Na ovom dijelu sučelja omogućen je samo pregled podataka o ravnatelju škole. Ako je potrebno odabrati ravnatelja ili ažurirati akademski/stručni naziv to je moguće napraviti prema uputama "Imenovanje novog ravnatelja".

U sljedećem koraku potrebno je odabrati karticu "Svjedodžbe", te unijeti željeni naziv škole za ispis na svjedodžbama.

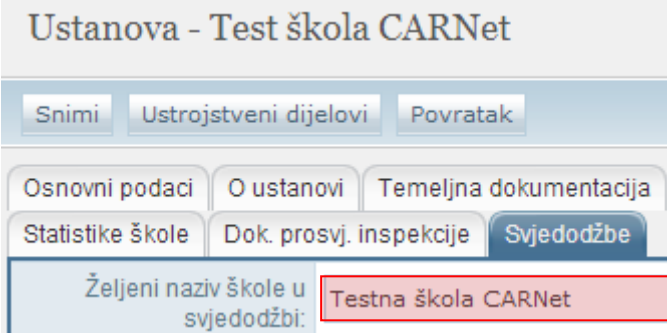

### **Slika 32. Odabir željenog naziva škola za ispis na svjedodžbama**

<span id="page-13-2"></span>Nakon unosa potrebno je snimiti podatke klikom na "Snimi".

### <span id="page-13-0"></span>**3.1.2. Podaci na razini razrednog odjela**

Za odabir razrednog odjela za koji želite urediti podatke koji su potrebni za ispis svjedodžbi trebate kliknuti u glavnom izborniku na "Ustanove", te nakon toga "Razredni odjel". U sljedećem koraku

trebate odabrati razred, te nakon toga odjel. Otvorit će se odabrani razredni odjel za koji je potrebno na kartici "Osnovni podaci" unijeti razrednika tako da upišete prvih nekoliko slova prezimena razrednika.

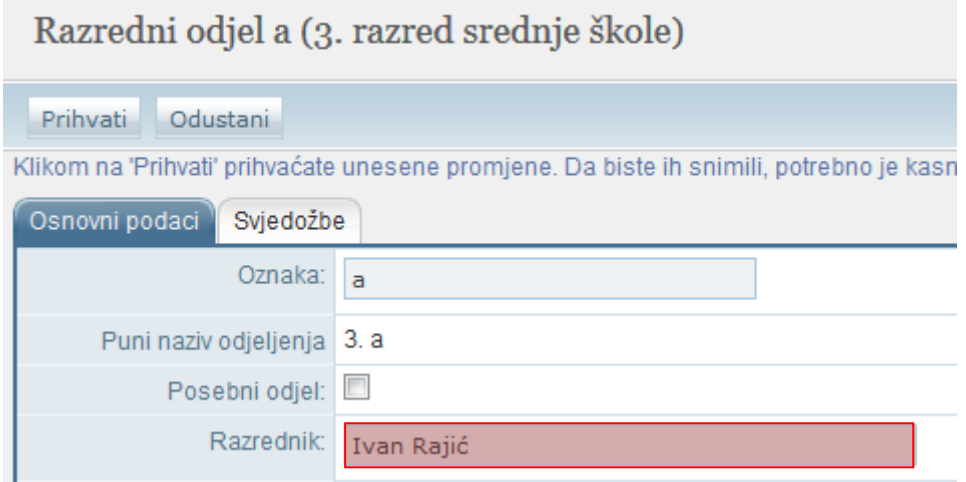

**Slika 33. Unos razrednika za odabrani razredni odjel**

<span id="page-14-0"></span>Nakon odabira razrednika potrebno je kliknuti na karticu "Svjedodžbe". Na ovoj kartici moguće je odabrati vrstu svjedodžbe za koju želite unijeti podatke. Nakon što ste odabrali razrednu svjedodžbu potrebno je definirati koji podatak će se generirati automatski (klasa ili urudžbeni broj). Klasu i urudžbeni broj (urbroj) moguće je generirati na način da se upiše klasa i početni dio urbroja bez posljednje dvije znamenke koje se automatski generiraju odabirom opcije "Generiraj". Ukoliko škola prakticira urudžbeni broj nadređen klasi, moguće je odabrati automatsko generiranje klase dok je urudžbeni broj fiksan. Brojevi se dodjeljuju abecednim redom po prezimenima učenika. Potrebno je još unijeti datum ispisa svjedodžbe za cijeli razredni odjel, te kliknuti "Generiraj" kako bi se datum dodao svim učenicima. Na ovom dijelu sučelja prikazan je podatak o razredniku razrednog odjela.

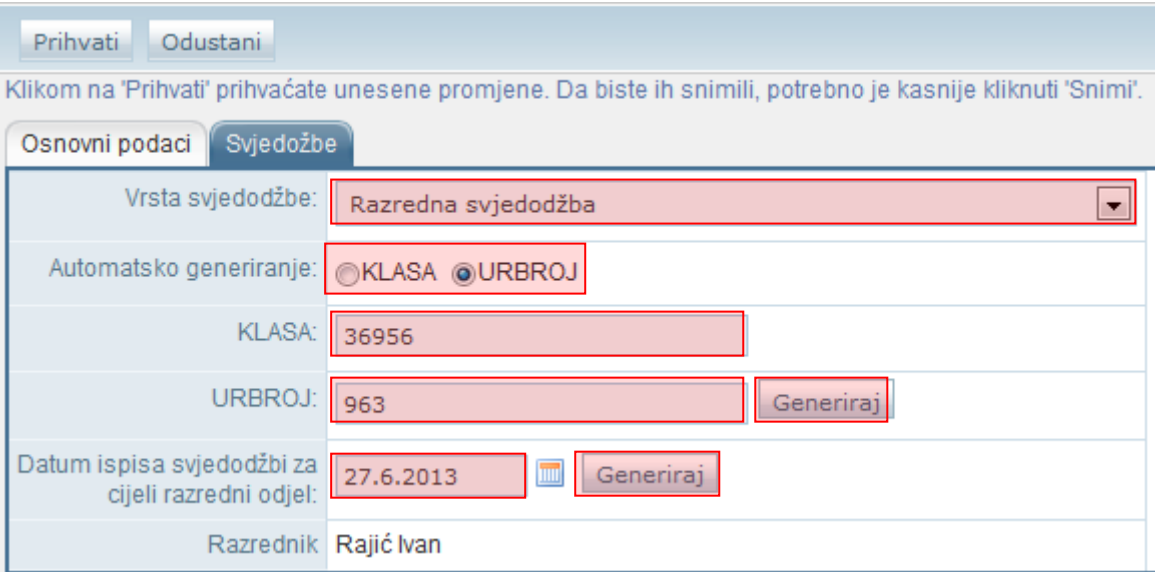

<span id="page-14-1"></span>**Slika 34. Unos podataka na kartici ''Svjedodžbe''**

Klasa, urudžbeni broj i datum ispisa svjedodžbe se mogu upisivati i pojedinačno za svakog učenika na kartici "Svjedodžbe, izvješća i završni radovi" na pregledu podataka za učenika.

Nakon unosa podataka potrebno je kliknuti na "Prihvati", te nakon toga na "Snimi" kako biste snimili unesene podatke.

### <span id="page-15-0"></span>**3.1.3. Podaci na razini učenika**

Potrebno je odabrati učenika tako da kliknete na "Učenici", te zatim "Popis". Na kartici "Osnovni podaci" učenik mora imati uneseno ime, prezime, OIB, datum rođenja, ime i prezime oca i majke, mjesto rođenja i spol.

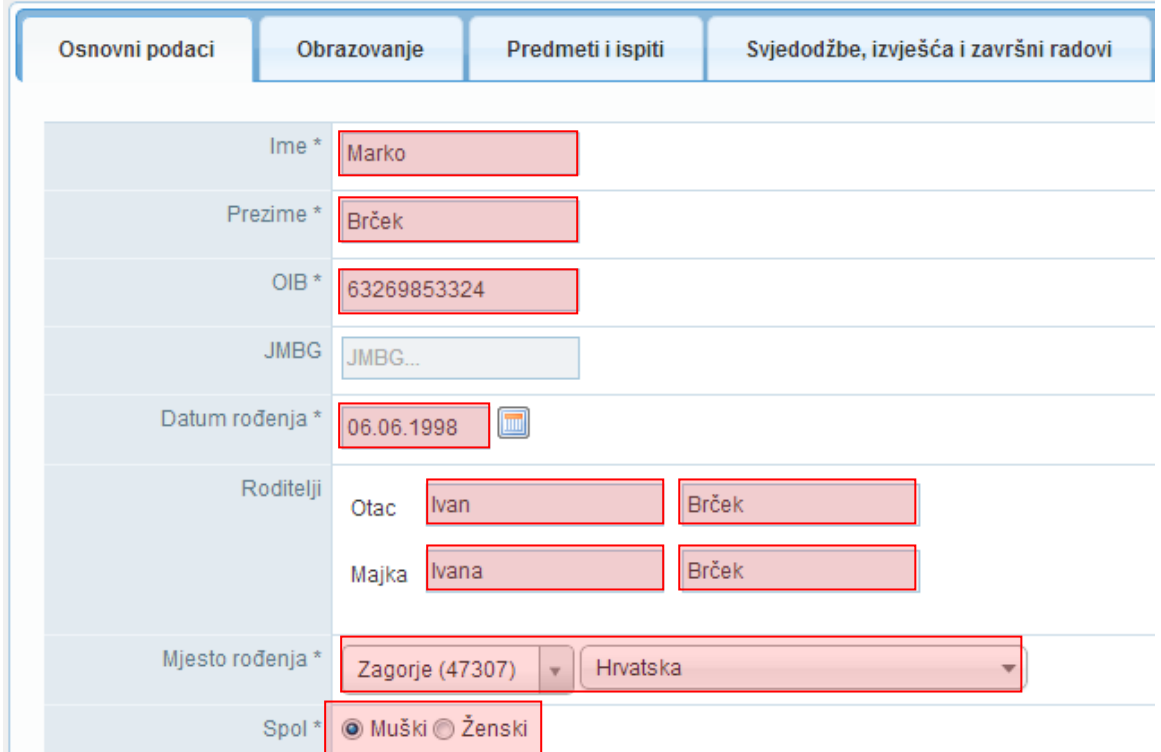

**Slika 35. Osnovni podaci na razini učenika**

<span id="page-15-1"></span>Na istoj kartici učenik mora imati uneseno državljanstvo.

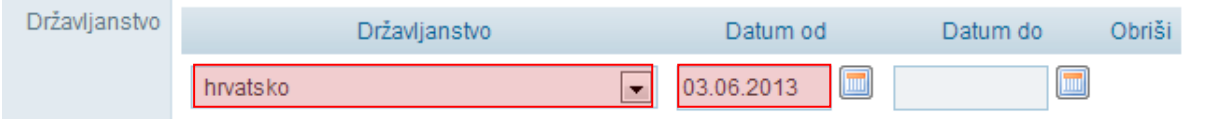

### **Slika 36. Unos državljanstva učenika**

<span id="page-15-2"></span>Ako ste neki podatak unijeli ili ažurirali potrebno je snimiti podatke klikom na "Snimi".

Na kartici "Obrazovanje" potrebno je provjeriti je li učenik upisan u pripadajući obrazovni program i razredni odjel. Na ovoj kartici prikazan je matični broj, pa ako isti nije naveden potrebno ga je unijeti.

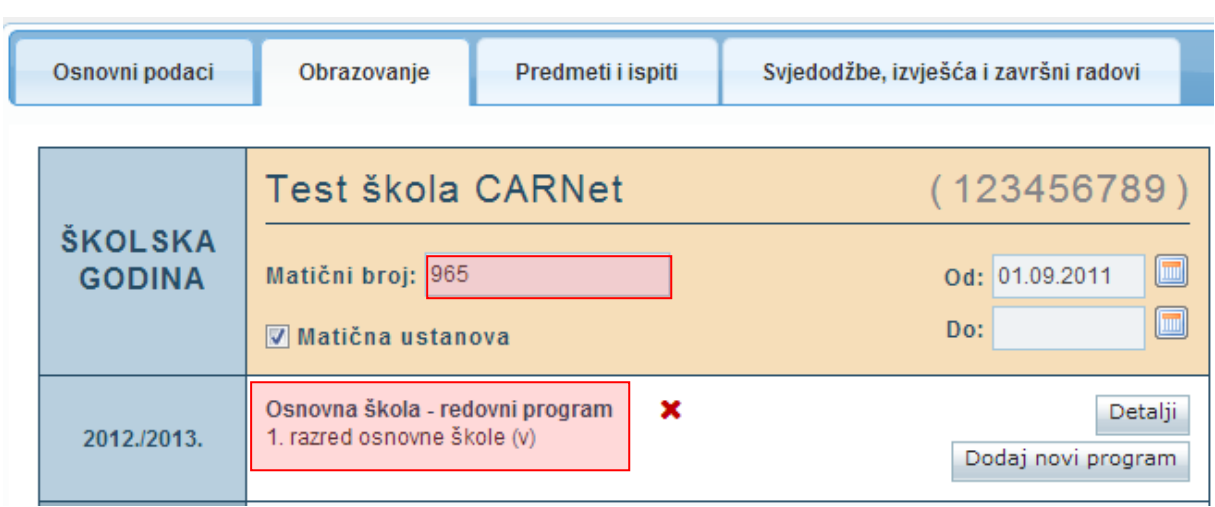

**Slika 37. Unos podataka na kartici ''Obrazovanje''**

<span id="page-16-0"></span>Potrebno je pokraj naziva programa kliknuti na "Detalji" gdje možete urediti podatke o odjelu i statusu upisa u razred. Ovdje trebate unijeti izostanke, vladanje, izvannastavne i izvanškolske aktivnosti.

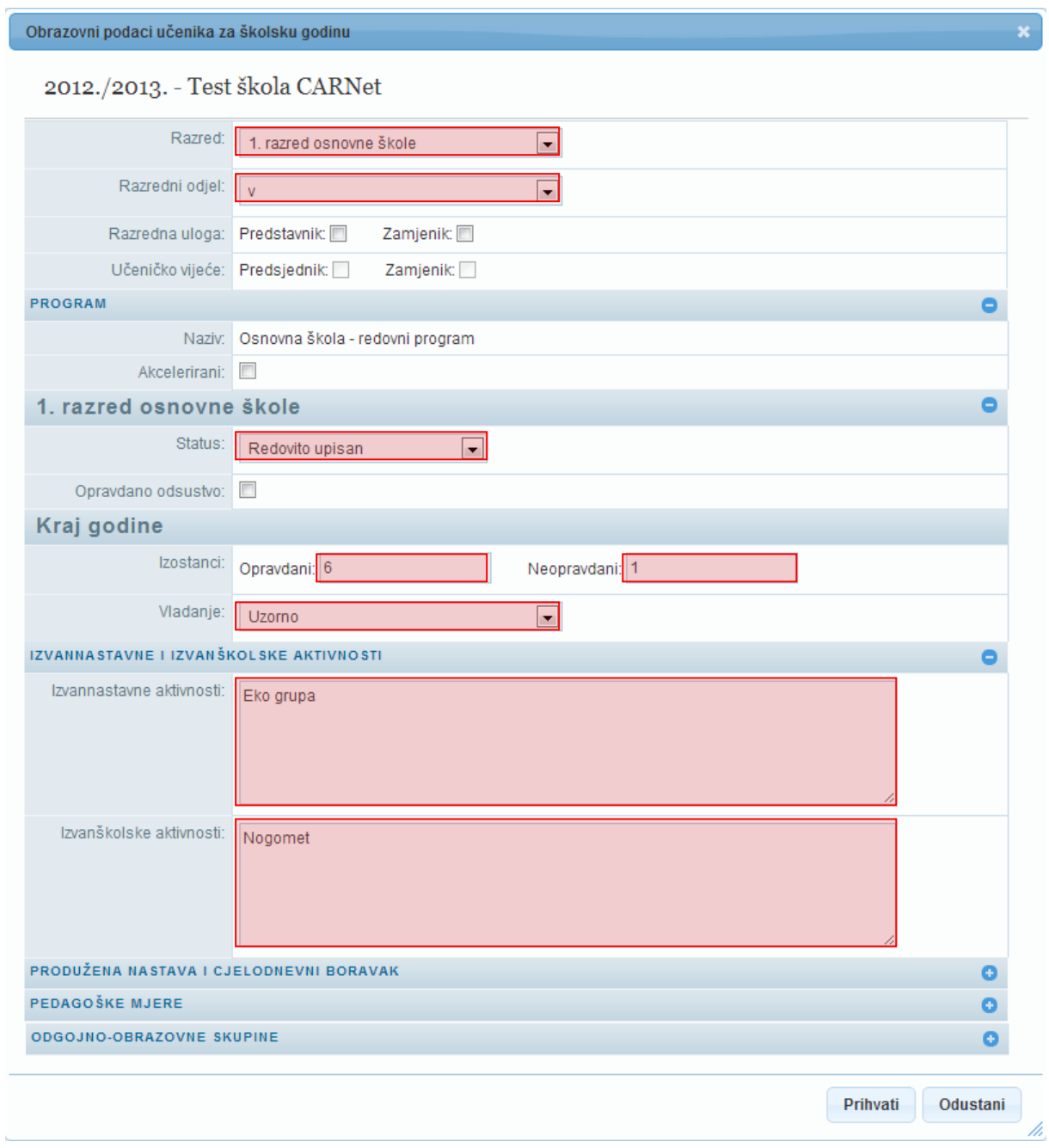

# **Slika 38. Unos podataka nakon odabira ''Detalji''**

<span id="page-17-0"></span>Ako ste neki podatak unijeli ili ažurirali potrebno je snimiti promjene klikom na "Prihvati", te zatim na "Snimi".

### Na kartici "Predmeti i ispiti" potrebno je unijeti predmete i ocjene za njih.

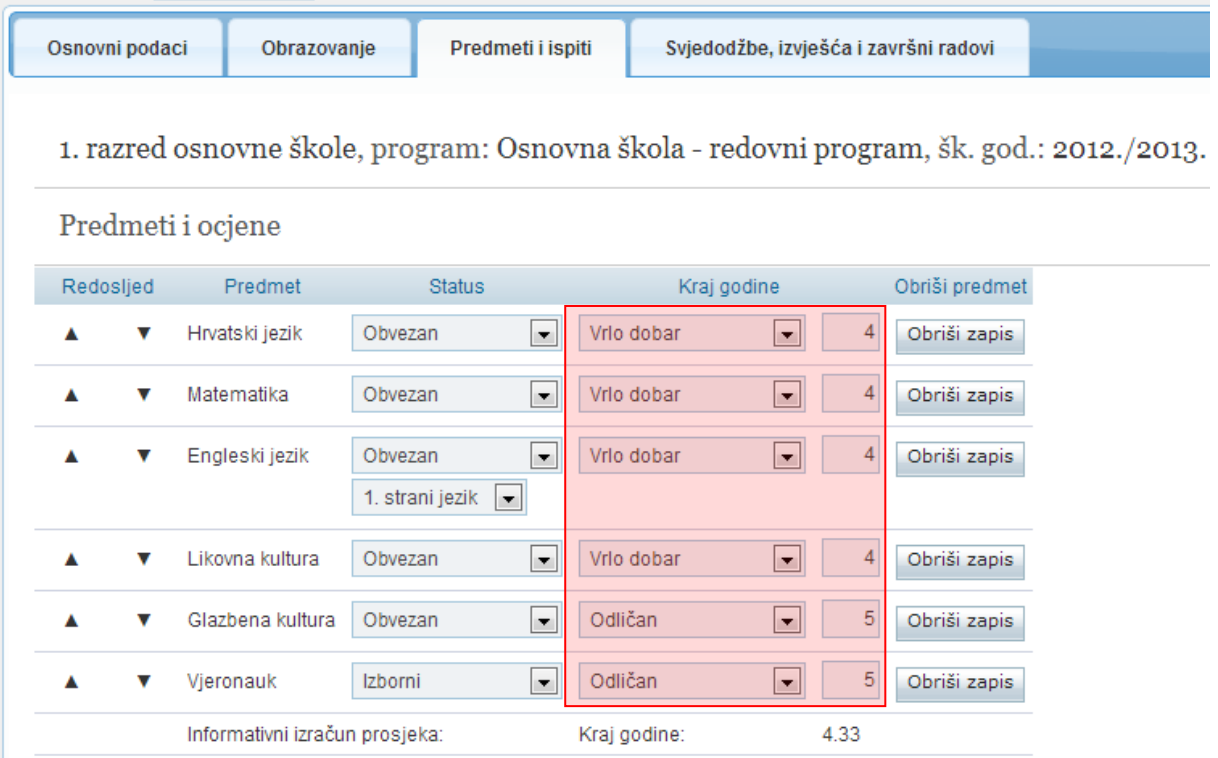

### **Slika 39. Unos predmeta i ocjena na kartici ''Predmeti i ispiti''**

<span id="page-18-0"></span>U sljedećem koraku trebate odabrati karticu "Svjedodžbe, izvješća i završni radovi". Potrebno je odabrati odgovarajući obrazac za ispis svjedodžbe. Na ovoj kartici učeniku je moguće unijeti klasu i urudžbeni broj ako nisu generirani za cijeli razred, ime roditelja u genitivu, te potrebno je unijeti datum ispisa svjedodžbe ako nije definiran za cijeli razred.

Za učenike kojima je mjesto rođenja (na kartici "Osnovni podaci") uneseno putem slobodnog unosa potrebno je na ovoj kartici unijeti naziv mjesta rođenja u lokativu. Ako je učeniku mjesto rođenja uneseno iz šifrarnika (kao za učenika na slici) tada nije potrebno unositi mjesto rođenja u lokativu na ovoj kartici.

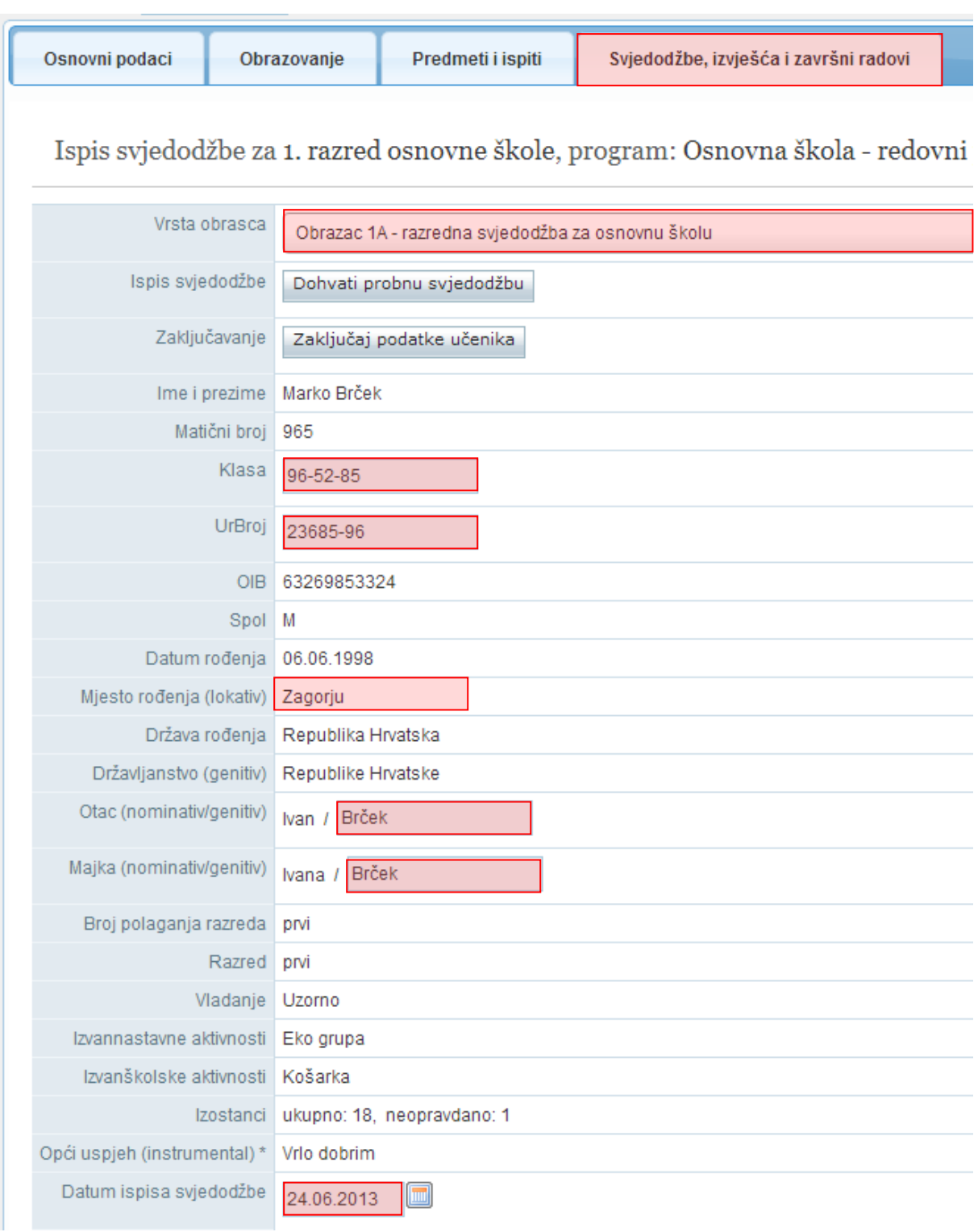

<span id="page-19-0"></span>**Slika 40. Unos podataka u obrazac za ispis svjedodžbe**

Nakon unosa podataka možete kliknuti na "Dohvati probnu svjedodžbu" kako bi se na ekranu prikazala probna svjedodžba.

Ispis svjedodžbe za 1. razred osnovne škole, program: Osnovna škola

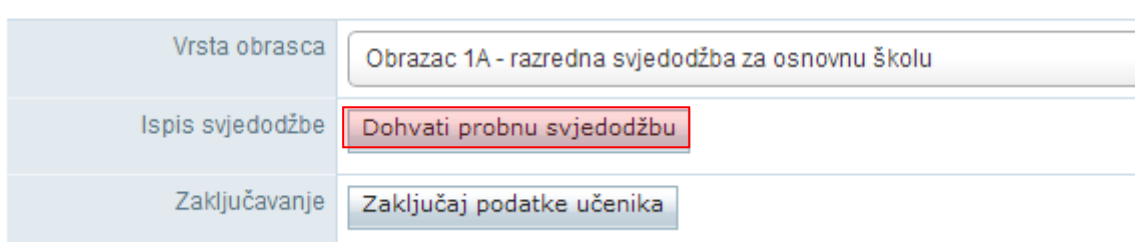

### **Slika 41. Dohvat probne svjedodžbe**

<span id="page-20-0"></span>Na dokumentu koji se nakon toga prikaže bit će navedeno "Probni ispis".

### REPUBLIKA HRVATSKA

Testna škola CARNet, Zadar

Matični broj škole: 333 Matični broj učenika: 965 Klasa: 96-52-85 Urbroj: 23685-96

# **SVJEDODŽBA**

 $OB | 6 | 3 | 2 | 6 | 9 | 8 | 5 | 3 | 3 | 2 | 4 |$ 

# Marko Brček

Spol: M

rođen 6.6.1998. godine u Zagorju, Republika Hrvatska, državljanstvo Republike Hrvatske, ime roditelja/skrbnika Ivan i Ivana,

polazio je u školskoj godini 2012./2013. prvi (1.) put prvi razred i postigao ovaj uspjeh:

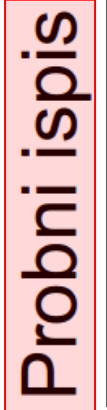

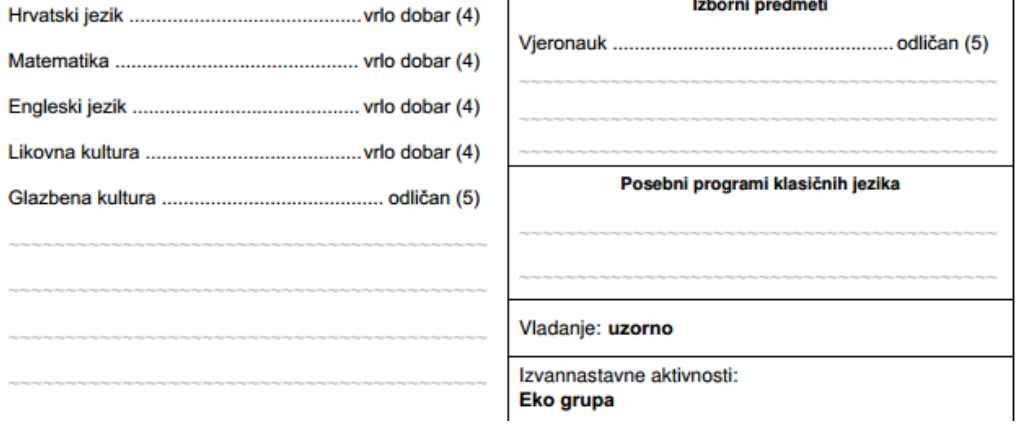

<span id="page-20-1"></span>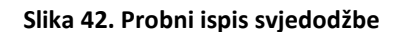

Za konačni ispis svjedodžbe potrebno je kliknuti na "Zaključaj podatke učenika".

# Ispis svjedodžbe za 1. razred osnovne škole, program: Osnovna škola

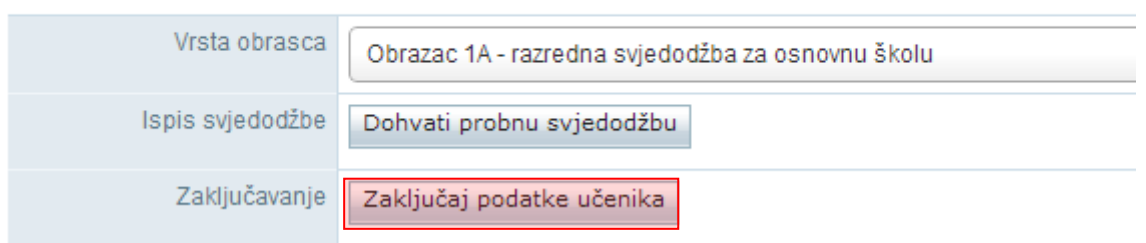

### **Slika 43. Zaključavanje podataka učenika za konačni ispis svjedodžbe**

<span id="page-21-0"></span>Nakon toga potrebno je potvrditi da želite zaključati podatke, nakon čega će se otvoriti prozor u kojem možete pregledati svjedodžbu. Ako želite nastaviti sa zaključavanjem kliknite na "Zaključaj podatke učenika". Na kraju je potrebno kliknuti na "Dohvati svjedodžbu" za ispis konačne svjedodžbe.

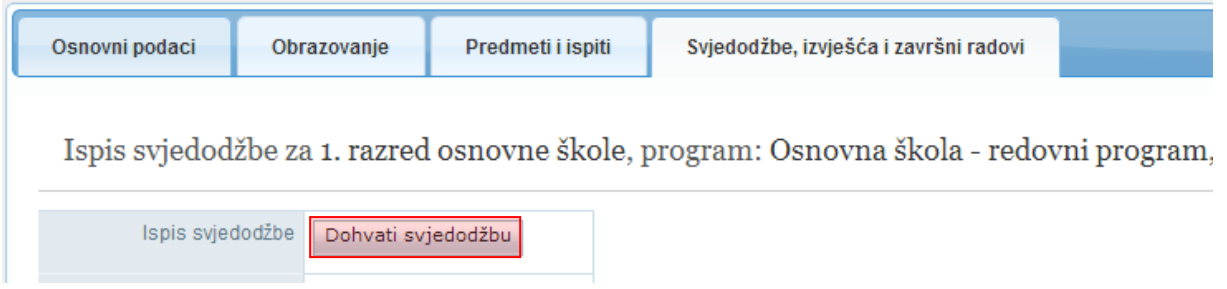

**Slika 44. Ispis konačne svjedodžbe klikom na ''Dohvati svjedodžbu''**

<span id="page-21-1"></span>Ako je razdoblje zaključano, kod reizdavanja svjedodžbe, s poslužitelja se preuzima postojeća svjedodžba. Ako je razdoblje otključano, svjedodžba se ponovno generira na temelju trenutnih podataka u bazi.

Svjedodžbe je moguće i grupno ispisati za više učenika što je objašnjeno u poglavlju 3.3.

# <span id="page-22-0"></span>**3.2. Izdavanje završne svjedodžbe**

Prije ispisa završne svjedodžbe potrebno je unijeti određene podatke na razini ustanove, na razini razrednog odjela, te na razini učenika.

### <span id="page-22-1"></span>**3.2.1. Podaci na razini ustanove**

Za odabranu ustanovu (iz glavnog izbornika potrebno je odabrati "Ustanove", te zatim "Popis") trebate unijeti podatke prema uputama za izdavanje razredne svjedodžbe.

### <span id="page-22-2"></span>**3.2.2. Podaci na razini razrednog odjela**

Potrebno je odabrati razrednika prema uputama za izdavanje razredne svjedodžbe.

Nakon odabira razrednika potrebno je kliknuti na karticu "Svjedodžbe". Na ovoj kartici moguće je odabrati vrstu svjedodžbe za koju želite unijeti podatke. Nakon što ste odabrali završnu svjedodžbu potrebno je definirati koji podatak će se generirati automatski (klasa ili urudžbeni broj). Klasu i urudžbeni broj (urbroj) moguće je generirati na način da se upiše klasa i početni dio urbroja bez posljednje dvije znamenke koje se automatski generiraju odabirom opcije "Generiraj". Ukoliko škola prakticira urudžbeni broj nadređen klasi, moguće je odabrati automatsko generiranje klase dok je urudžbeni broj fiksan. Brojevi se dodjeljuju abecednim redom po prezimenima učenika. Potrebno je još unijeti datum ispisa završne svjedodžbe za cijeli razredni odjel, te kliknuti "Generiraj" kako bi se datum dodao svim učenicima. Na ovom dijelu sučelja prikazan je podatak o razredniku razrednog odjela.

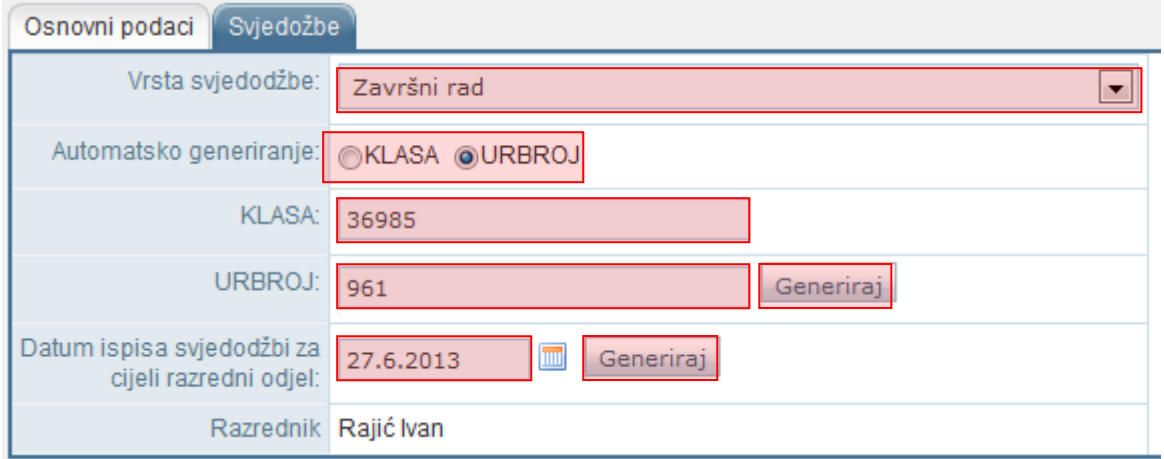

### **Slika 45. Unos podataka na kartici ''Svjedodžbe''**

<span id="page-22-3"></span>Klasa, urudžbeni broj i datum ispisa svjedodžbe se mogu upisivati i pojedinačno za svakog učenika na kartici "Svjedodžbe, izvješća i završni radovi" u dijelu u kojem unosite podatke za završni rad.

### <span id="page-23-0"></span>**3.2.3. Podaci na razini učenika**

Učeniku je potrebno unijeti podatke o završnome radu na kartici "Svjedodžbe, izvješća i završni radovi". Trebate unijeti temu, mentora, izradu i obranu rada.

Pri unosu izrade i obrane potrebno je prvo unijeti podatke za izradu klikom na "Dodaj novi zapis".

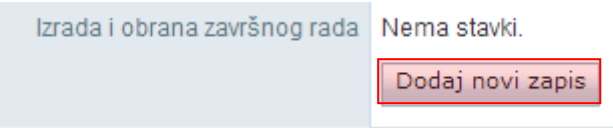

### **Slika 46. Unos podataka o izradi i obrani završnog rada klikom na ''Dodaj novi zapis''**

<span id="page-23-1"></span>Nakon toga trebate unijeti rok, datum polaganja i ocjenu za izradu. Na isti način unosi se i obrana rada.

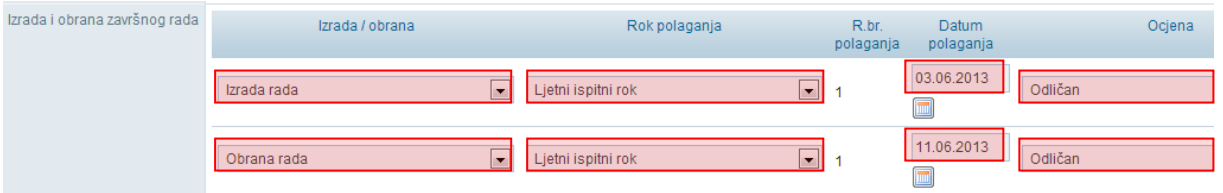

**Slika 47. Unos roka, datuma polaganja i ocjene završnog rada**

<span id="page-23-2"></span>Kada ste unijeli izradu i obranu potrebno je unijeti godinu kada je učenik upisao program obrazovanja, datum početka izrade i završetka obrane rada. Zatim je potrebno odabrati obrazac za ispis završne svjedodžbe, unijeti klasu, urudžbeni broj i datum ispisa ako nisu generirani prema prethodnim uputama za cijeli razredni odjel.

Završni rad

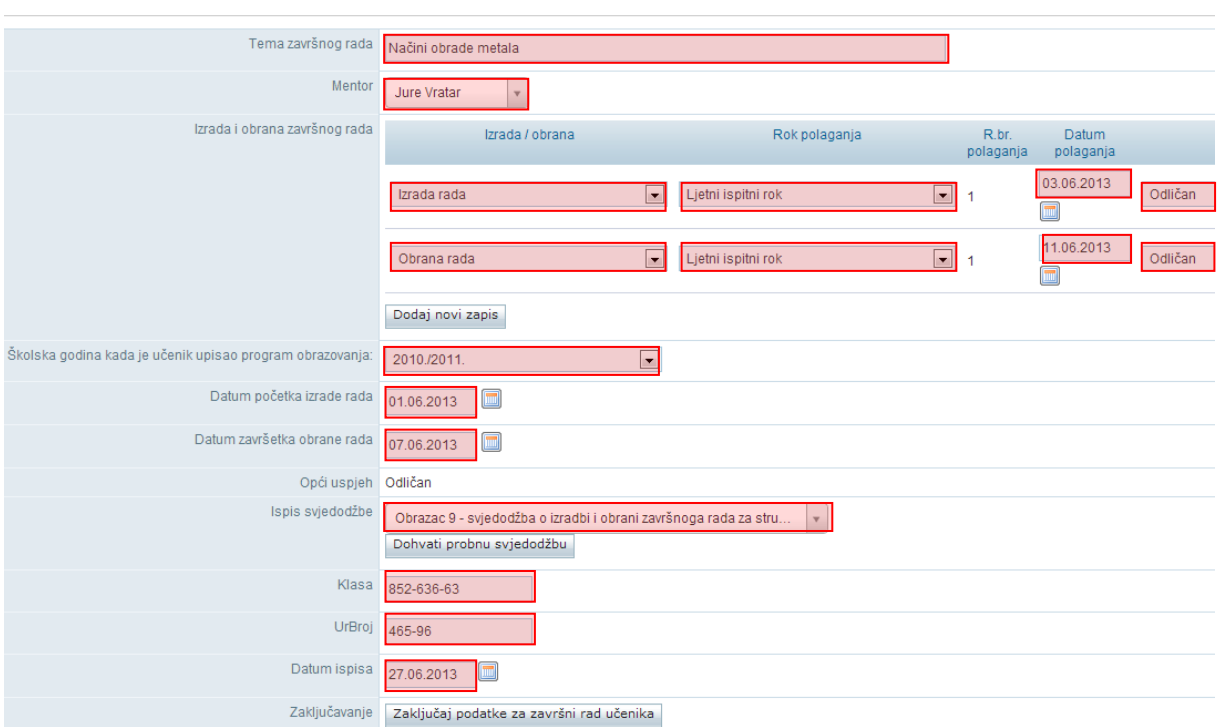

### **Slika 48. Unos podataka za izradu i obranu završnog rada**

<span id="page-24-0"></span>Kada ste unijeli sve podatke možete kliknuti na "Snimi" kako biste iste spremili u bazu. Za ispis probne završne svjedodžbe kliknite na "Dohvati probnu svjedodžbu".

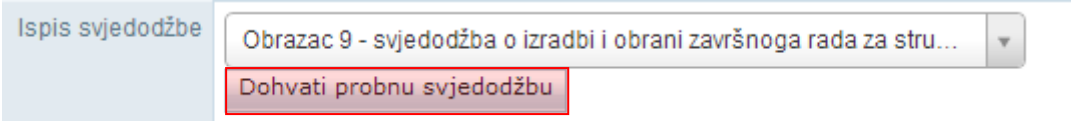

### **Slika 49. Ispis probne svjedodžbe klikom na ''Dohvati probnu svjedodžbu''**

<span id="page-24-1"></span>Nakon toga otvorit će se probna svjedodžba na kojoj je s lijeve strane navedeno "Probni ispis". Da bi svjedodžba postala konačna trebate odabrati "Zaključaj podatke za završni rad učenika". Potrebno je još potvrditi da želite nastaviti sa zaključavanjem i u prozoru koji se otvori kliknuti na "Zaključaj podatke učenika". Za ispis konačne svjedodžbe kliknite na "Dohvati svjedodžbu".

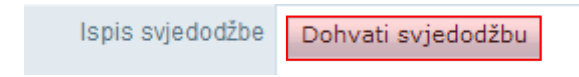

### **Slika 50. Ispis konačne svjedodžbe klikom na ''Dohvati svjedodžbu''**

<span id="page-24-2"></span>Ako je razdoblje zaključano kod reizdavanja svjedodžbe s poslužitelja se preuzima postojeća svjedodžba. Ako je razdoblje otključano, svjedodžba se ponovno generira na temelju trenutnih podataka u bazi.

# <span id="page-25-0"></span>**3.3. Otključavanje podataka učenika**

Ukoliko je neki podatak neispravan na svjedodžbi, svjedodžbu je potrebno otključati kako bi se podaci ispravili. Istu je moguće otključati odabirom "Otključaj podatke učenika" na kartici "Svjedodžbe, izvješća i završni radovi".

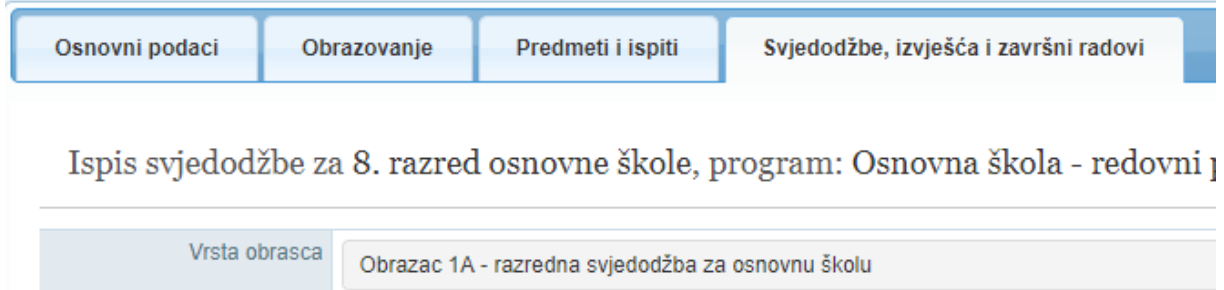

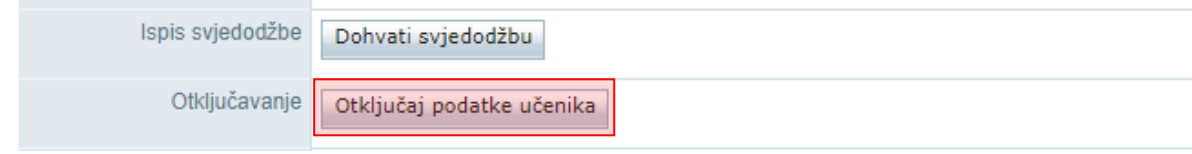

### **Slika 51. Otključavanje podataka**

<span id="page-25-1"></span>Nakon odabira navedene opcije otvorit će se prozor gdje je potrebno unijeti klasu i urudžbeni broj s upravnog postupka kojim se poništava trenutno izdana svjedodžba i razlog otključavanja podataka. Otključavanjem podataka gdje je proveden upravni postupak više nije moguće izdati svjedodžbu s istom klasom i urudžbenim brojem već je na kartici "Svjedodžbe, izvješća i završni radovi" potrebno unijeti novu klasu i urudžbeni broj za svjedodžbu.

Ukoliko je neispravan podatak primijećen prije izdavanja svjedodžbe onda nije potrebno provesti upravni postupak. U tom slučaju potrebno je postaviti kvačicu kod "Nije proveden upravni postupak". Nakon postavljanja kvačice, klasa i urudžbeni broj više nisu obavezna polja te je potrebno unijeti samo razlog otključavanja.

Odabirom opcije "Otključaj podatke učenika" učenikovi podaci će se otključati i moći ćete iste uređivati za odabranu školsku godinu.

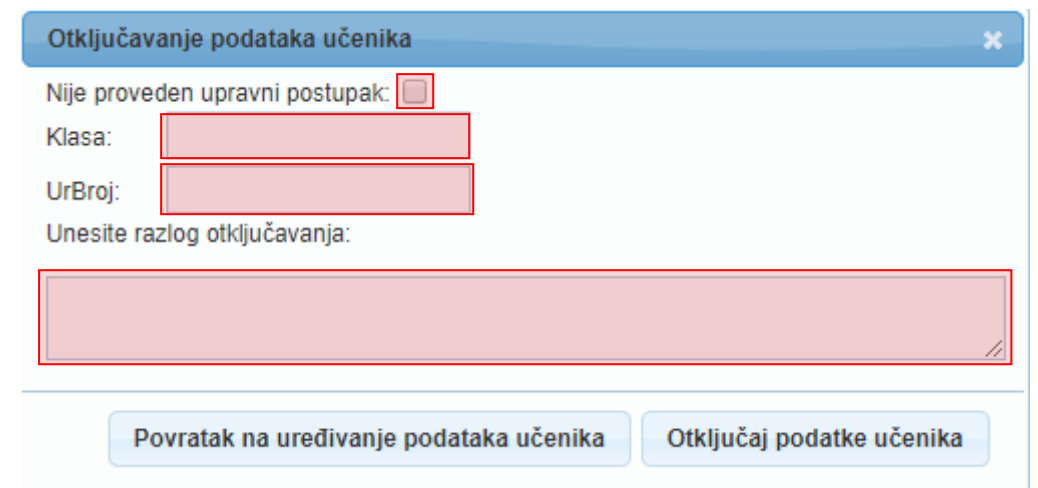

**Slika 52. Unos podataka za otključavanje**

# <span id="page-26-1"></span><span id="page-26-0"></span>**3.4. Grupni ispis svjedodžbi**

Razredne i završne svjedodžbe možete ispisati i grupno za veći broj učenika (npr. za cijeli razredni odjel). Za pristup grupnom ispisu svjedodžbi potrebno je odabrati u glavnom izborniku "Učenici", te zatim "Popis". Nakon toga potrebno je odabrati razred ili odjel za koji želite grupno ispisati svjedodžbe te kliknuti na karticu "Svjedodžbe". Na ovoj kartici sada će biti dostupan popis učenika odabranog razreda. S desne strane prikazane su opcije za grupni ispis svjedodžbi:

PI – probni ispis razredne svjedodžbe

RS – ispis razredne svjedodžbe

PIZS – probni ispis završne svjedodžbe (opcija je dostupna za učenike završnih razreda srednjih škola) ZS – ispis završne svjedodžbe (opcija je dostupna za učenike završnih razreda srednjih škola)

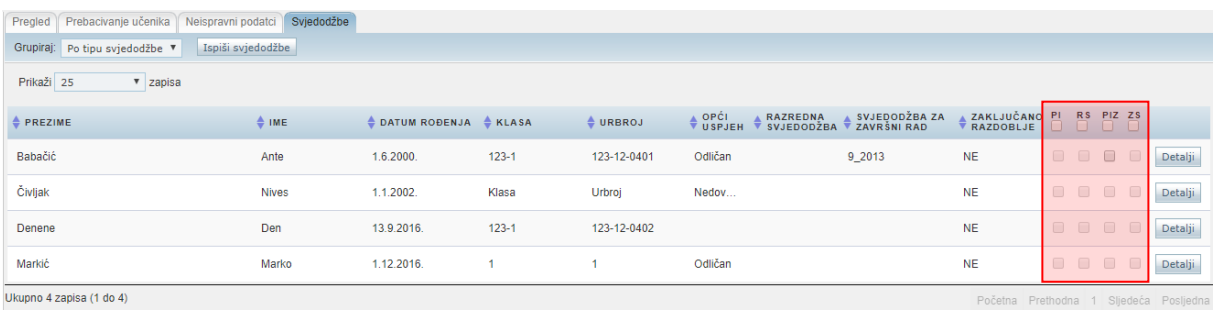

### **Slika 53. Odabir grupnog ispisa svjedodžbi**

<span id="page-26-2"></span>Nakon što ste odabrali karticu "Svjedodžbe" prikazani su podaci koji su uneseni za svakog učenika i opcije grupnog ispisa.

Na popisu učenika potrebno je označiti koju svjedodžbu želite ispisati za svakog učenika. Ako učeniku nisu uneseni svi podaci potrebni za ispis odgovarajuće svjedodžbe tada neće biti moguće označiti ispis svjedodžbe za tog učenika. Npr. ako učeniku nije zaključano razdoblje neće biti moguće odabrati ispis konačne svjedodžbe ili ako nije odabran obrazac svjedodžbe tada neće biti moguće odabrati niti jedan tip svjedodžbe za ispis.

Pri označavanju učenika kojima želite ispisati svjedodžbe možete označiti svakog učenika pojedinačno ili klikom na vrhu pokraj tipa svjedodžbe možete označiti sve učenike u odabranom razredu. Nakon što ste odabrali učenike za koje želite ispisati svjedodžbe potrebno je još odabrati kako će svjedodžbe biti grupirane u dokumentu koji će se generirati. Grupiranje je moguće prema tipu svjedodžbe, prema učeniku i prema vrsti obrasca. Kada je odabran način grupiranja potrebno je kliknuti na "Ispiši svjedodžbe" nakon čega će biti generiran dokument s odabranim svjedodžbama.

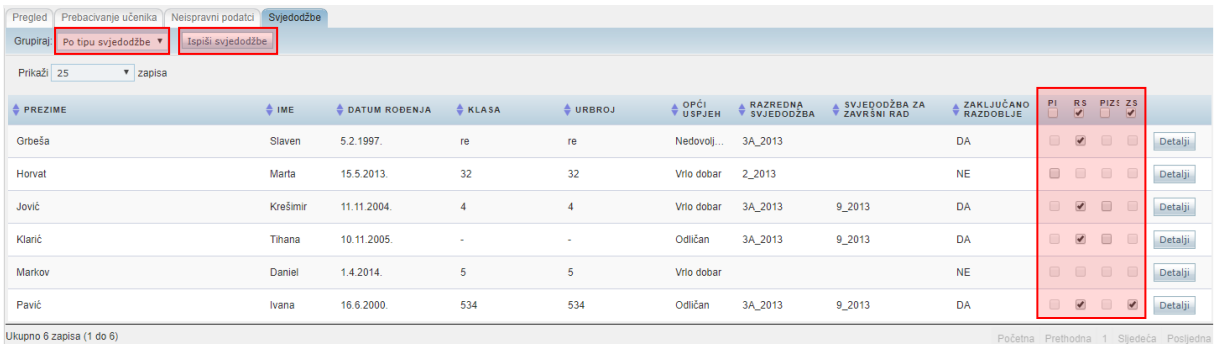

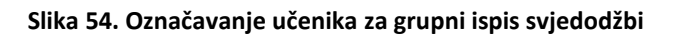

# <span id="page-27-1"></span><span id="page-27-0"></span>4. Popis slika

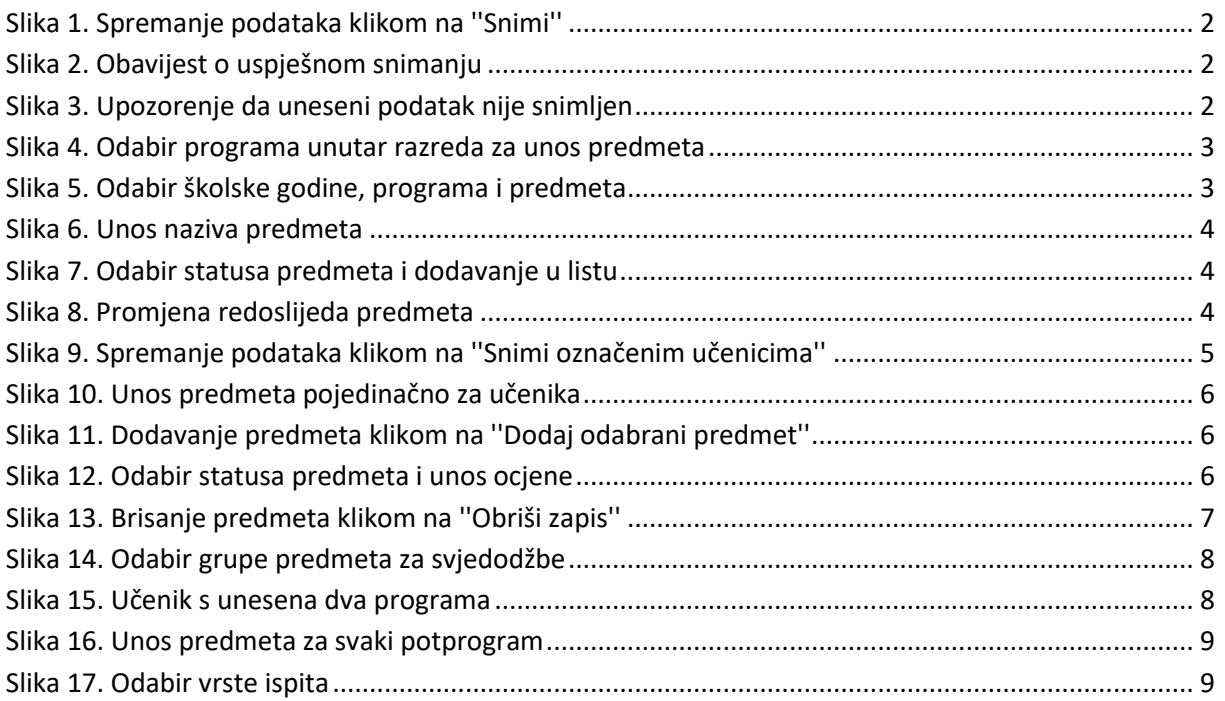

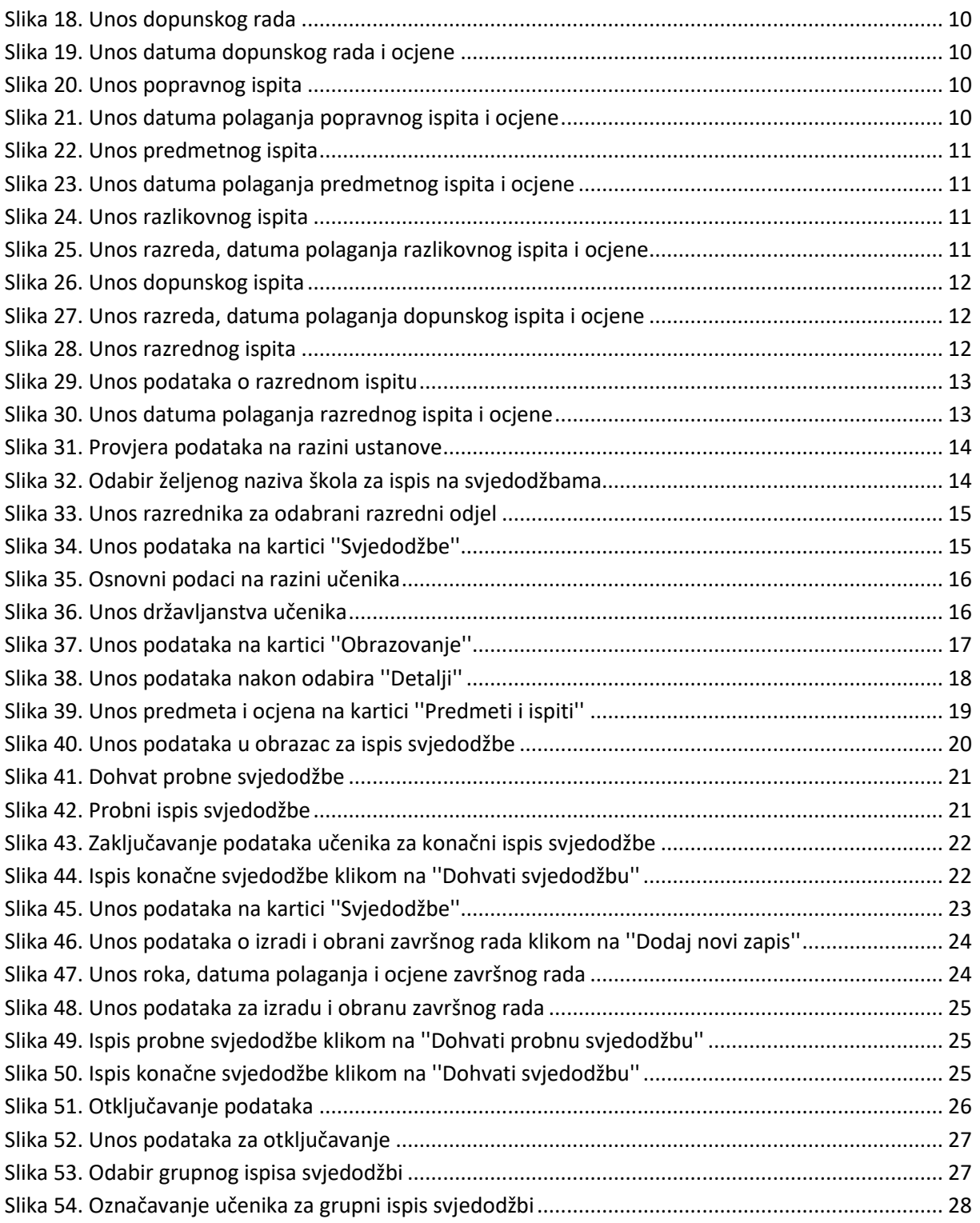